# Proteograph™ Analysis Suite Quick Reference Proteogenomics Workflow

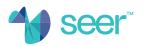

## Variant Peptide Search Set-Up

#### 1. Add variant call files (VCF)

Navigate to Data Files then VCF Files and upload a VCF for each sample.

#### Single VCF upload

To upload a .vcf for a single sample, select
and either select an existing sample from the drop
down menu or input a custom sample name
corresponding to the sample name used in a plate
map file. Select to add the corresponding .vcf file.

-OR-

#### Batch VCF upload

#### 2. Analysis setup

Optionally, add a plate or link to a plate.

Create a Project and proceed to **Step 3** prior to launching analysis.

For more details, see the Proteograph Analysis Suite Quick Reference: Add a plate, Link to a plate, and Create Project from plates.

#### 3. Launch analysis

Navigate to Projects and select previously created Proteogenomic Project(s) containing samples with added .vcf files.

Select Analyze to analyze samples.

Ensure the • Proteogenomics Analysis Protocol is selected and verify a .vcf is uploaded for each sample in the Project.

# Proteogenomics Analysis Results

Navigate to Analyses and select completed proteogenomics analyses-of-interest.

## 1. Variant Peptide Browser

Navigate to **Variant Peptide Browser** and examine variant peptide search results (left table) and counts per sample (right bar graph).

To browse data, click on a variant (left table) to view reference and variant peptide intensity per sample.

Select a variant ID (e.g., T94380925A:E5V) to view a variant peptide in the Proteogenomics Data Explorer.

## 2. Proteogenomics Data Explorer

Navigate to **Proteogenomics Data Explorer** to view peptides in a genomic space.

Select Protein to view peptides with respect to genomic coordinates.

Select + to expand results by sample.

Select Display Introns to display/hide introns.

Select to navigate across a protein sequence.